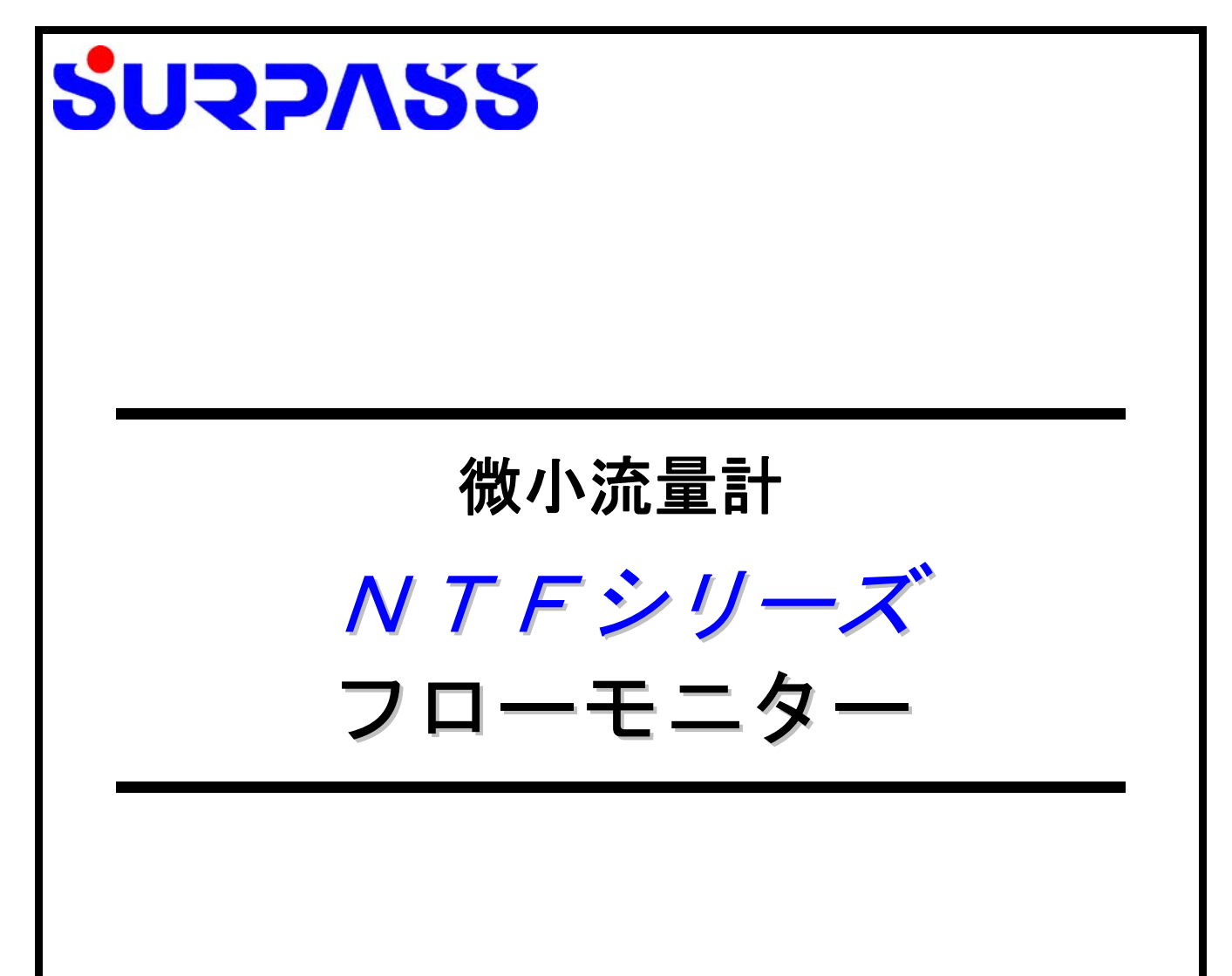

# 取扱説明書

## サーパス工業株式会社 **SURPASS INDUSTRY CO., LTD.**

NTF FLOW MONITOR Ver. 1.0 1 版 (2018.8)

### 目次

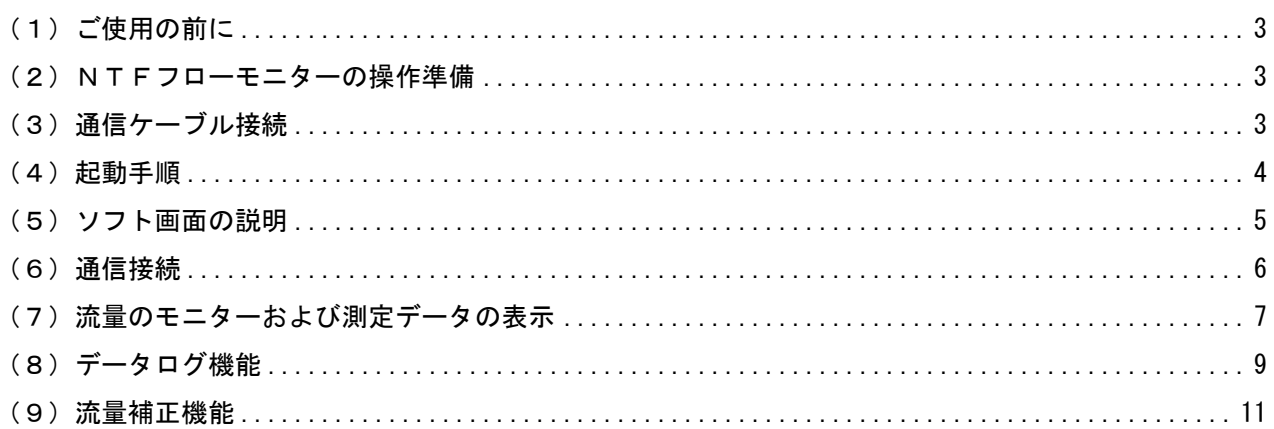

#### (1)ご使用の前に

<NTFフローモニターについて>

NTFフローモニターは、Microsoft .NET Framework に基づくアプリケーションです。

<他社商標について>

・Microsoft, Windows, Microsoft .NET Framework は、米国 Microsoft Corporation の米国及び、その他 の国における登録商標または商標です。

・FTDI は英国 Future Technology Devices International Limited の英国及び、その他の国における登録 商標または商標です。

#### (2) NTFフローモニターの操作準備

- NTFフローモニターを使用する場合には、下記のものを用意してください。
- ① パソコン
	- ・OS:Windows7、Windows8.1、Windows10 ※他の OS では動作保証していません。
	- ・動作環境:Microsoft .NET Framework 3.5

(NET Framework 3.5 が無効になっている場合は、有効にしてください)

- ・画面の解像度:1366x768 以上
- ・プロセッサ:Intel(R) Core(TM)i3 @2.50GHz 以上
- ② NTFフローモニター(ソフトウェア)
	- ・付属の CD-ROM からパソコンに「NTF FLOW MONITOR」フォルダをコピーして下さい。
- ③ NTF通信アダプター
	- ・微小流量計 NTF とパソコンを繋ぐための通信アダプターです。 型式:NTF-AD

#### (3) 通信ケーブル接続

- ① 微小流量計 NTF に NTF 通信アダプターを接続してください。
- ② パソコンの USB ポートに USB ケーブルを接続して下さい。 ※あらかじめパソコンは起動させて下さい。電源はパソコンから供給されます。

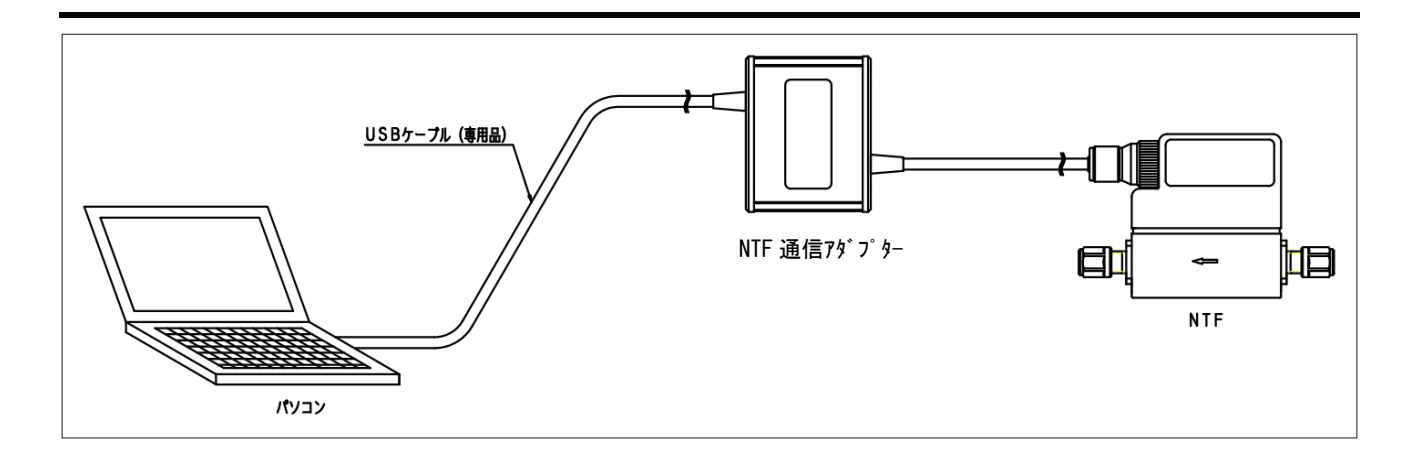

※初めてパソコンに USB ケーブルを接続した際、自動的にドライバのインストールが開始されます。 ド ラ イ バ の あ り か を 聞 か れ た 場 合 は 一 旦 終 了 し 、「 FTDI\_VCP\_Drivers 」 フ ォ ル ダ 内 の 「CDM21218\_Setup.exe」を実行してください。 正常にドライバがインストールされたことを確認してください。 次回以降この作業は不要です。

#### (4)起動手順

- ① 「NTF FLOW MONITOR」を起動します。
- ② COM ポートを選択します。『(6)通信接続参照』

■正常に動作しないときは NTFフローモニターを一旦終了させてください。 パソコンから USB ケーブルを取外してください。 「FTDI\_VCP\_Drivers」フォルダ内の「CDM21218\_Setup.exe」を実行し ドライバの更新を行ってください。 「(3)通信ケーブル接続」からやり直してください。

#### (5)ソフト画面の説明

ソフトを立ち上げると以下の画面が表示されます。

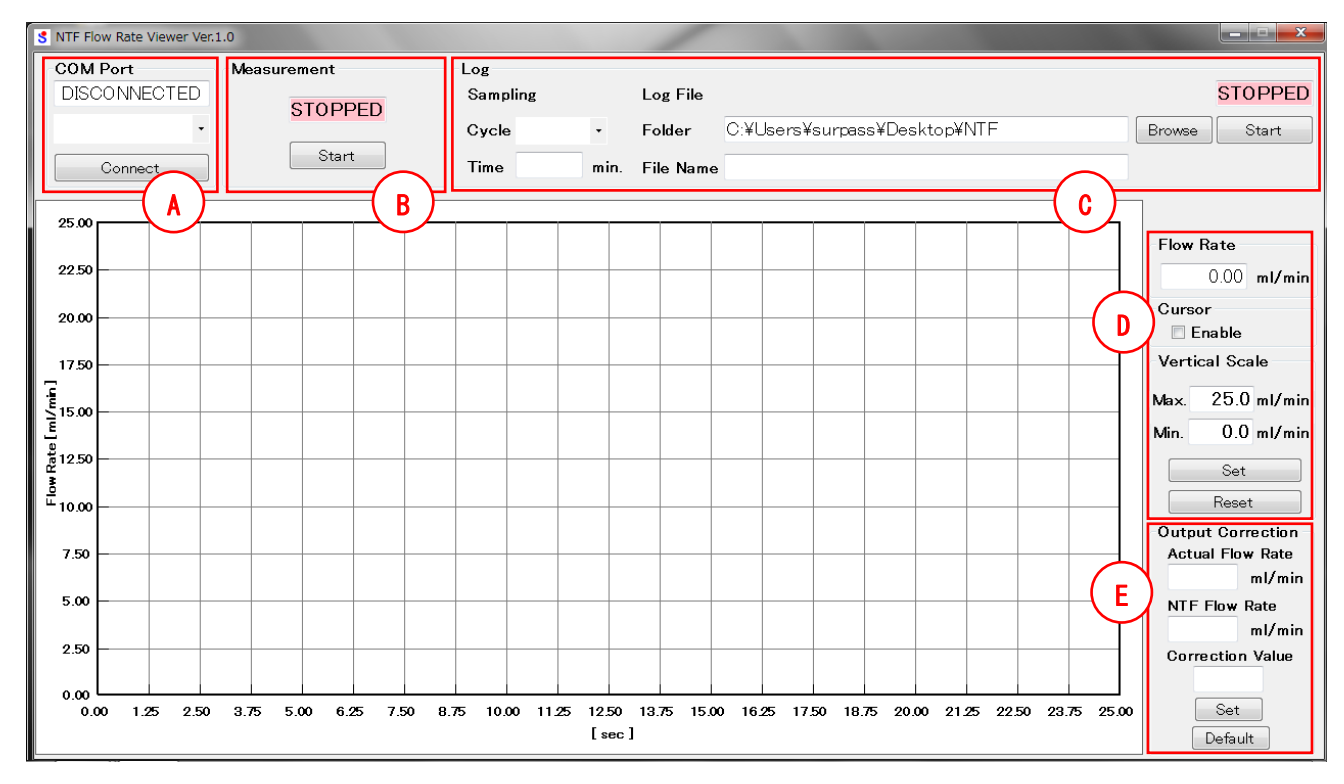

#### ■ A: パソコンのシリアルポートを選択、接続・切断します。

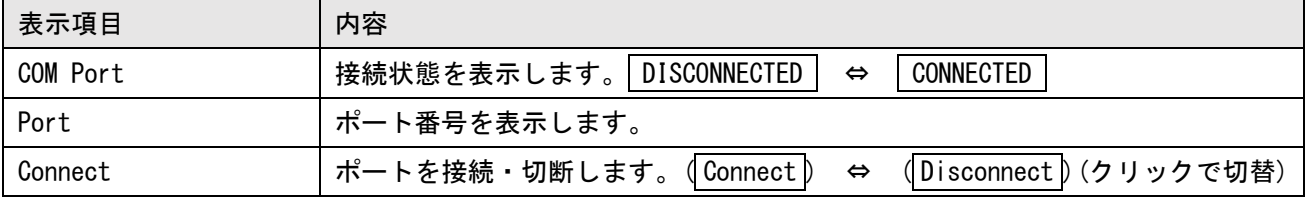

■ B: グラフ表示の開始 (Start )、停止 (Stop) を切り替えます。

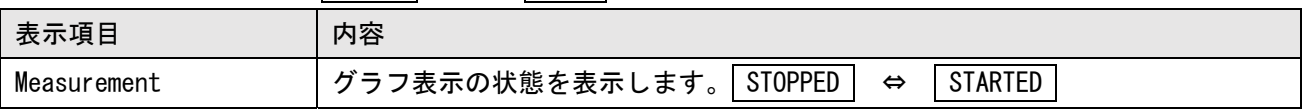

■ C:ログのサンプリング周期、記録時間、ファイルの設定およびログの開始( Start ) ·停止( Stop ) を切 り替えます。

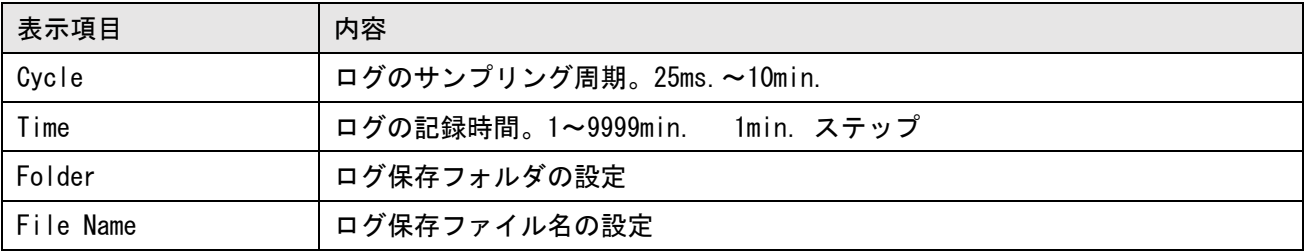

■ D: 現在流量表示(Flow Rate)、カーソル表示(Enable)・非表示、縦軸表示(Vertical Scale)を設定します。

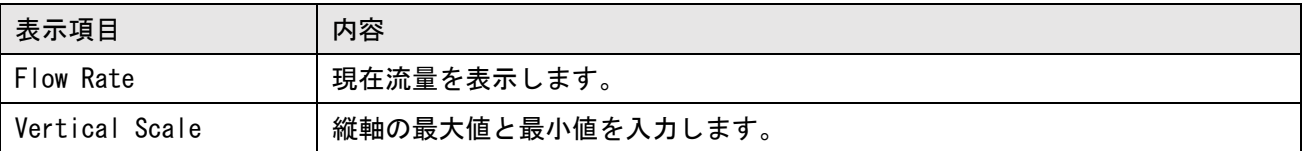

■ E:流量補正の設定をします。

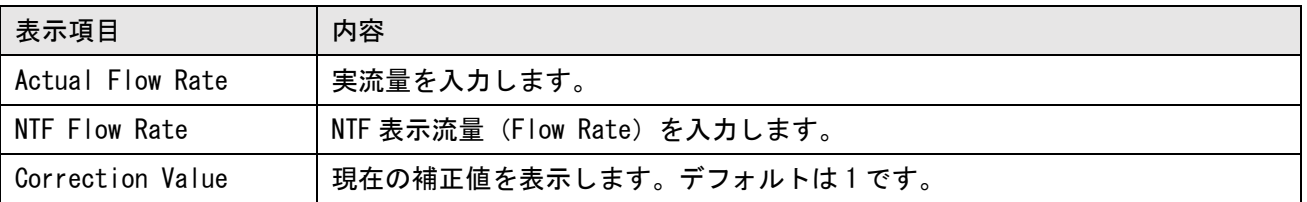

(6)通信接続

■本機とパソコンを通信接続し、操作可能な状態にします。

- ① 「COM Port」の、▼をクリックし COM ポートを選択します。
- ② ( Connect )をクリックします。接続されると状態表示がグリーンの CONNECTED に変わります。
- ③ 切断する場合は、( Disconnect )をクリックします。

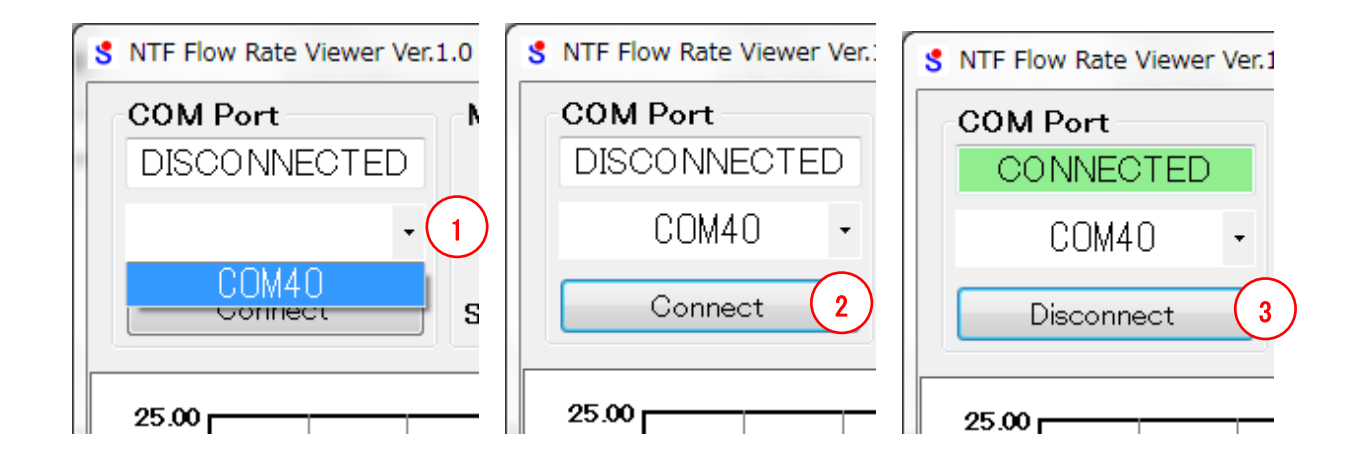

(7)流量のモニター

■流量のモニター

① 通信が接続されると、画面の右側の「Flow rate」に現在流量が表示されます。

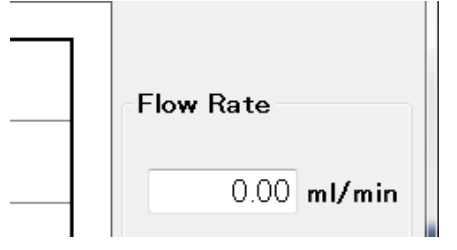

② 流量のグラフ表示

流量のグラフ表示ができます。

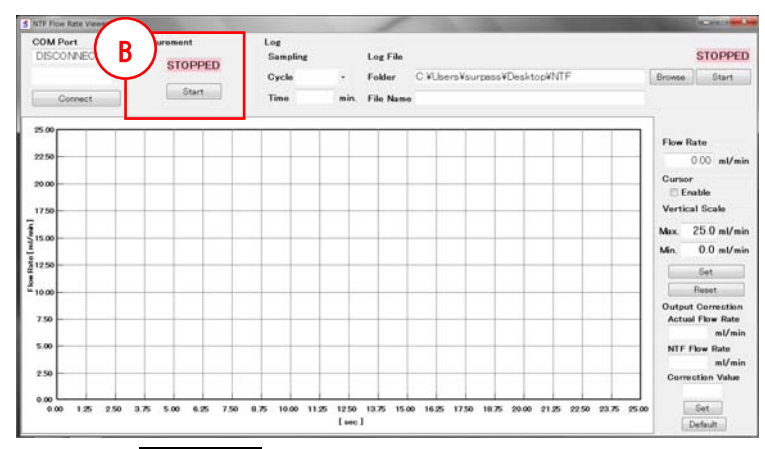

B部の(Start)をクリックすると STARTED と表示され、グリーンに変わり流量データがグラフ表示されます。 (Stop)をクリックすると STOPPED と表示され、レッドに変わりグラフ表示が停止します。

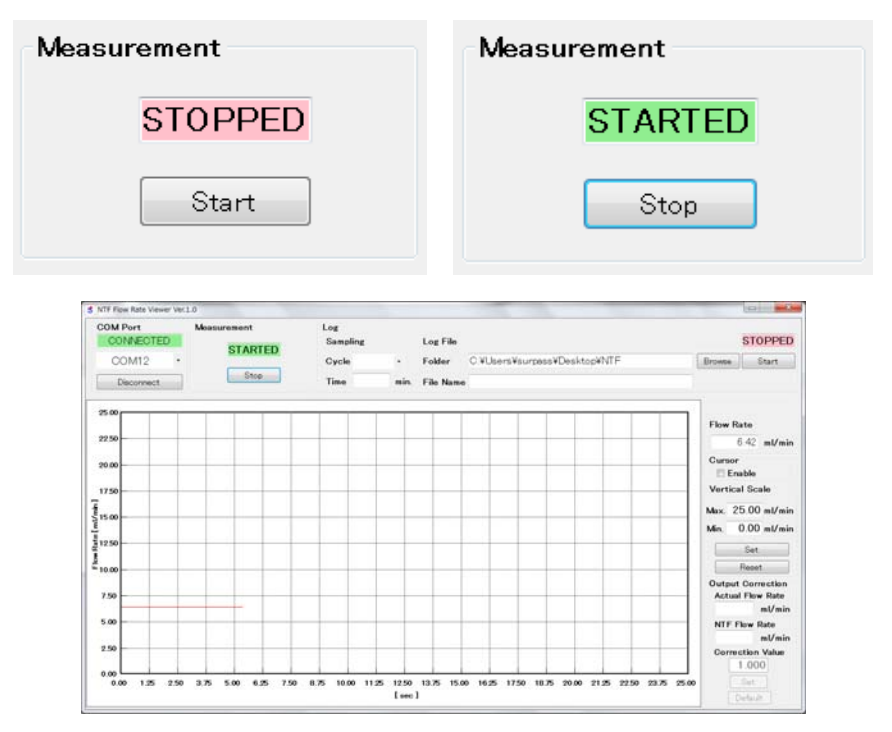

グラフの拡大したい範囲の左上①で、マウスの左ボタンを押しながら、右下にドラッグし拡大したい下限②で 離すことで流量範囲の拡大ができます。

または、右下の「Vertical Scale」に値を入力後、 | Set )をクリックで変更できます。

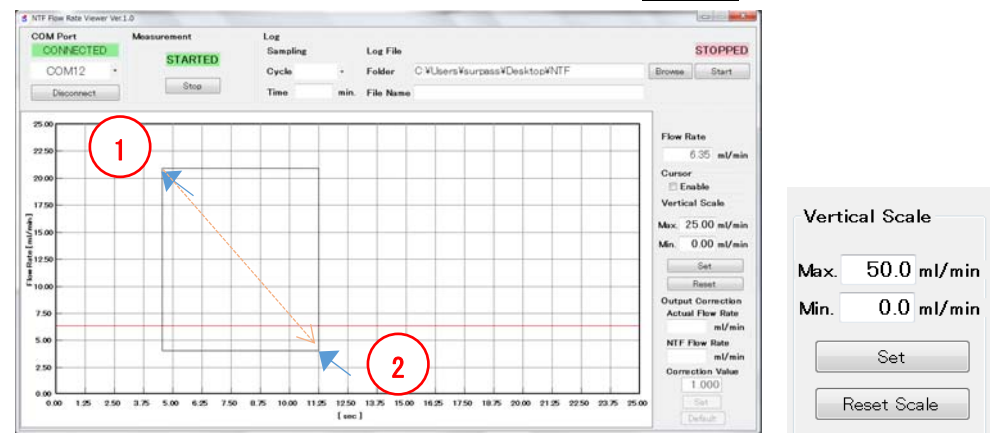

#### 下図のように縦軸が拡大します。

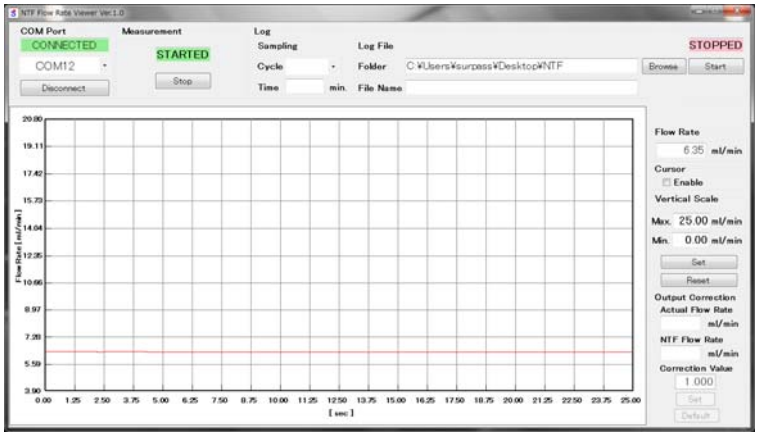

拡大とは逆に、マウスの左ボタンを押しながら左上にドラッグし離すことで元に戻せます。

または、画面右下の③( Reset Scale )をクリックすることにより元に戻せます。

定格以上の流量を表示させたい場合は右下の「Vertical Scale」の「Max」を変更し、( Set )をクリックしま す。最大測定流量は定格の 112.5%です。25mL/min 定格の場合 28.13mL/min になります。

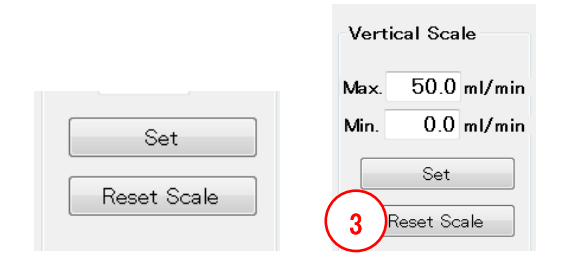

カーソルをグラフ内に置いた状態で

縦(流量)軸のシフト :マウスのホイールで縦軸のシフト

|横(時間)軸の拡大・縮小 : | Shift |+マウスのホイールで横軸の拡大・縮小が行えます。  $0 \sim (25, 50, 100, 200, 400, 800, 1600, 3200)$  [sec]

(8)データログ機能

■流量データを、CSV ファイルに保存できます。

- ① 「Sampling Cycle」の、▼をクリックしサンプリング周期を選択します。サンプリング周期は、25msec. ~10min.です。
- ② 「Time」にログの記録時間を入力します。設定時間は、1~9999min.で、1min.ステップです。

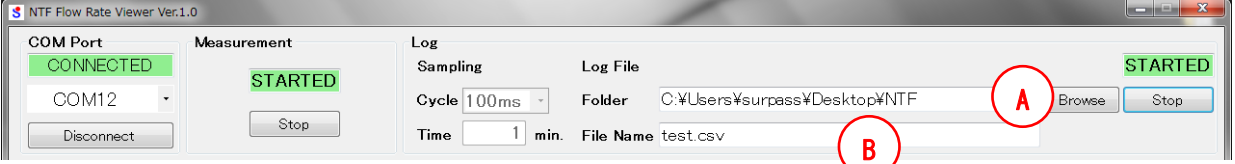

③ データの保存先は、Ⓐの( Browse )をクリックすると下記画面が立ち上がるので、フォルダを選びます。 Ⓑ欄にファイル名を入力します。

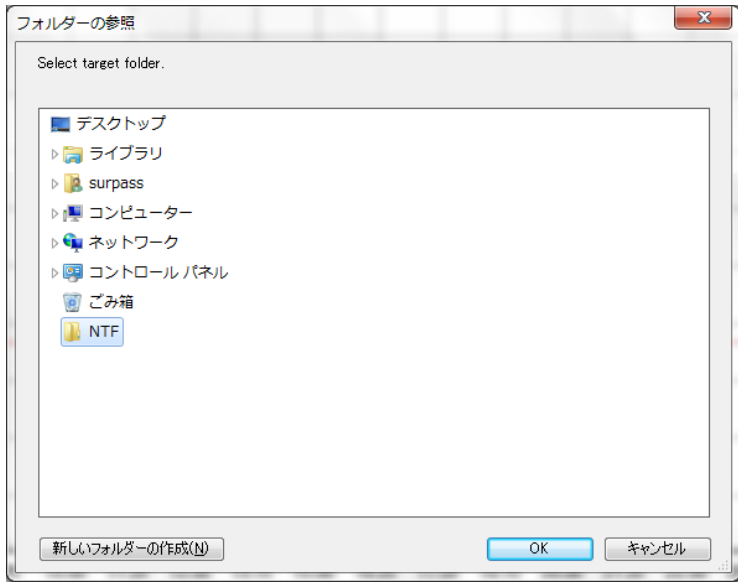

④ ( Start )をクリックするとログが開始し、グリーンで STARTED と表示されます。ログを途中で止める 場合は( Stop )をクリックします、レッドで STOPPED と表示されます。 ■記録されるデータ内容は、以下のようになります。

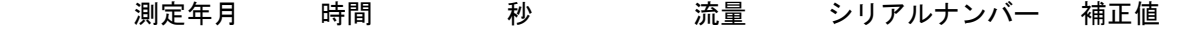

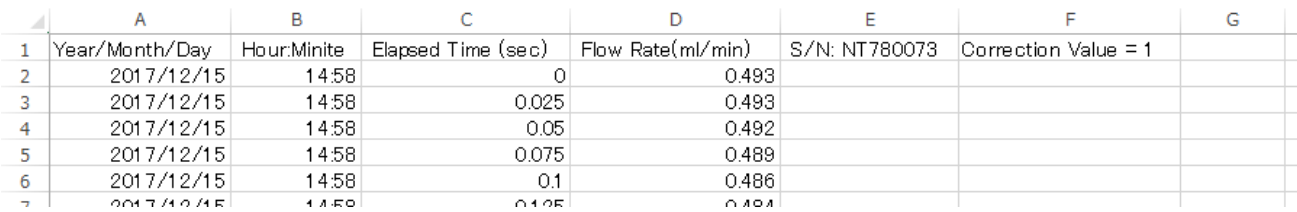

ログを途中で止めたり、ログが終了した後、ファイル名を変更しないで(Start)をクリックすると同じ ファイルに追記されます。例えば下図のように、止めた後に追加されます。

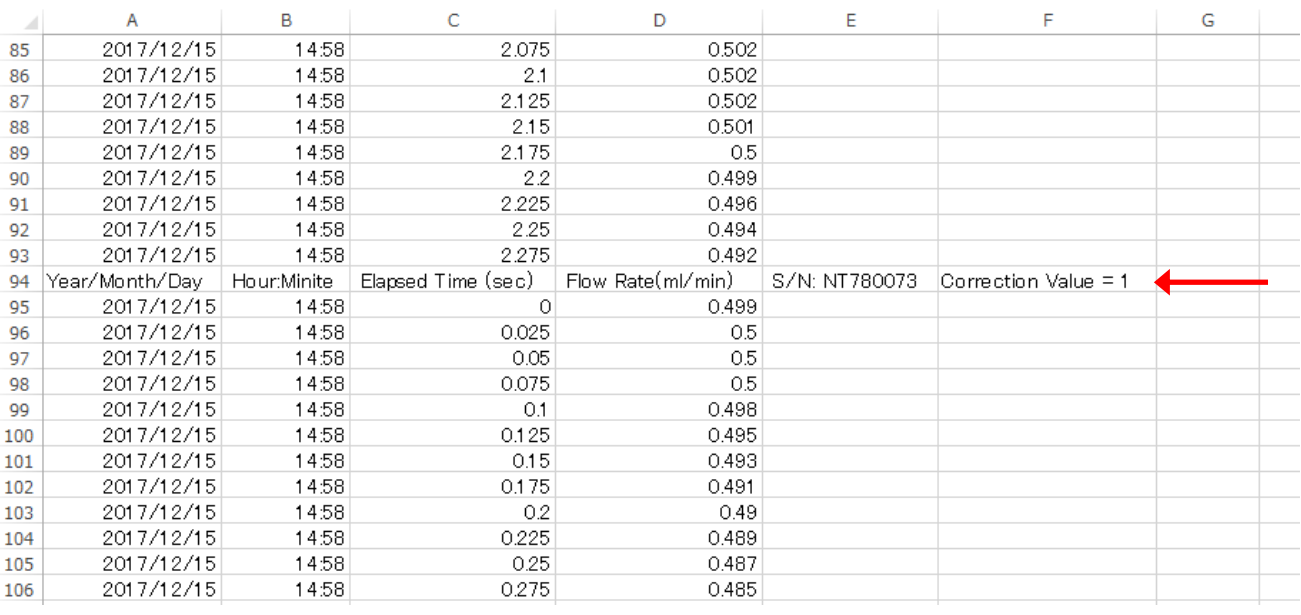

ファイルサイズとしては、1000 点で 31.2kB 程度になります。

例えば、記録時間 1440 分(24 時間×60 分)でサンプリング時間 1 秒とすると

1440×60=86400(点) 86400/1000×31.2=2695.7kB 約 2.7M

になります。

(9)流量補正機能

■流量出力の傾きを補正します。

Correction Value (補正値) = Actual Flow Rate [ml/min] / NTF Flow Rate [ml/min]

モニター及びログを止めた状態で実施して下さい。

- ① 「Actual Flow Rate」に実流量を、「NTF Flow Rate」に NTF 表示流量(Flow Rate)を入力し、( Set )
	- をクリックします。 **Output Correction**

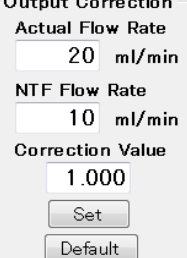

② 流量補正の続行について表示されるので、選択します。

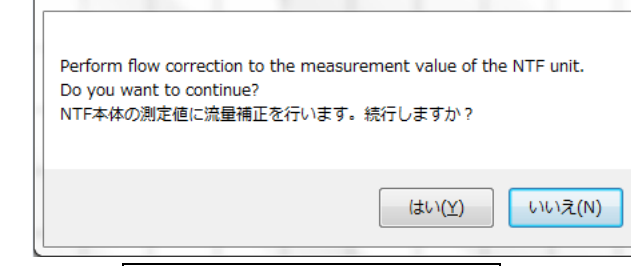

3 続行した場合 under the writing operation と表示された後に、「流量補正が実行されました」と表示さ

 $\mathbf{I}$ 

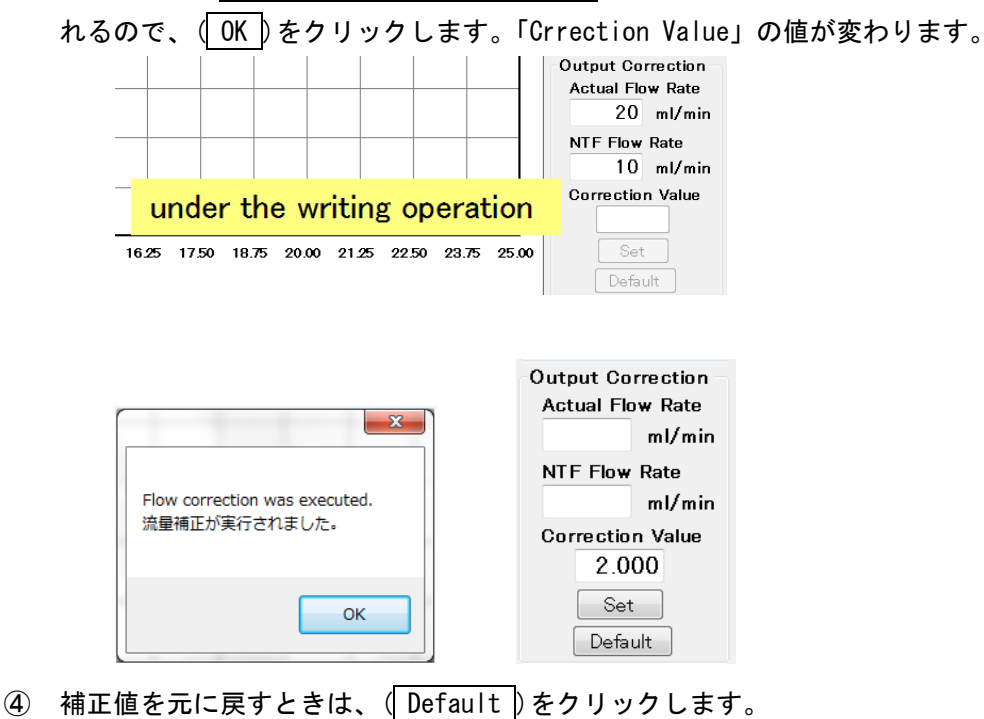